# **KAAVAEDITORI**

Word –ohjelman sisällä

### Käyttö

Käynnistä Kaavaeditori seuraavasti

Lisää | Objekti... - valinnan kautta:

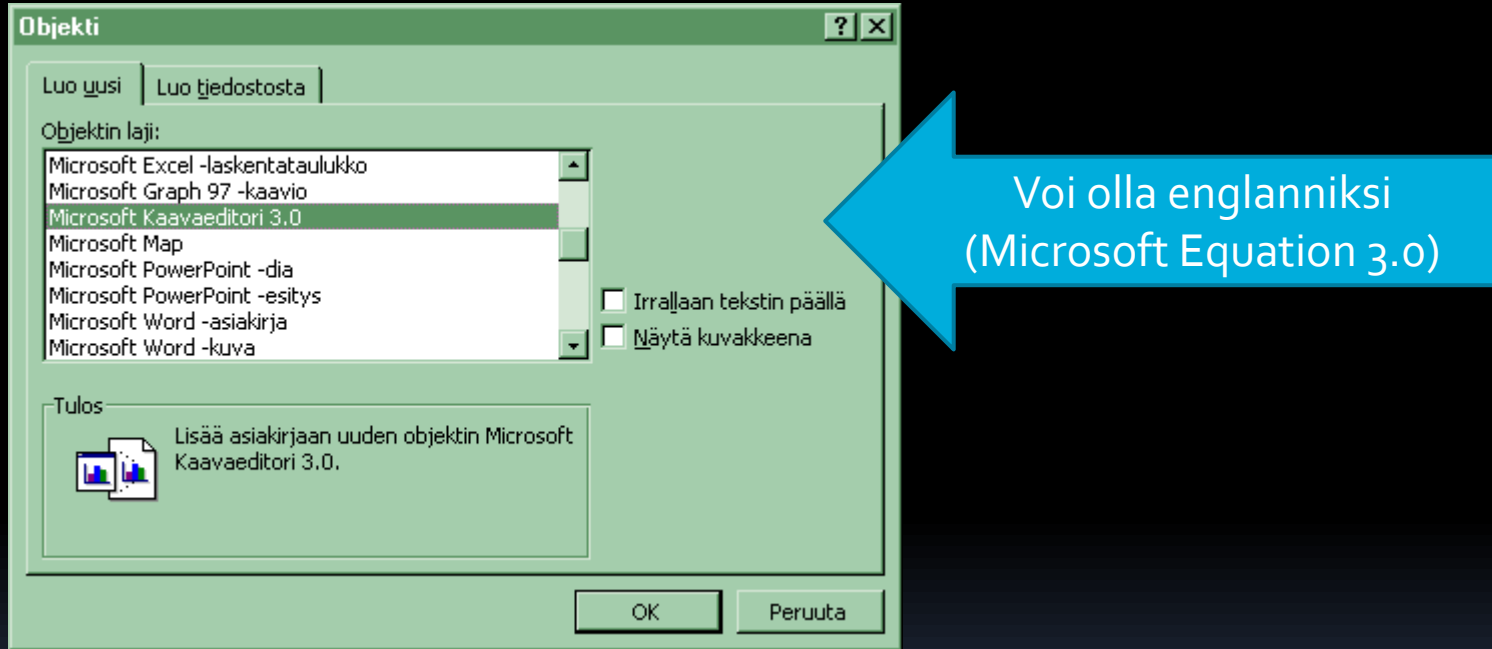

 Kaavaeditorin ollessa käytössä, kuvaruudulla näkyy seuraavanlainen valikko:

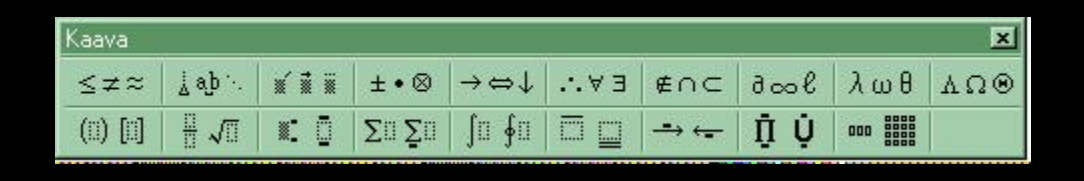

- **Jokaisen painonapin takaa löytyy joukko samaan asiaan liittyviä symboleita.** 
	- **Esimerkiksi:**

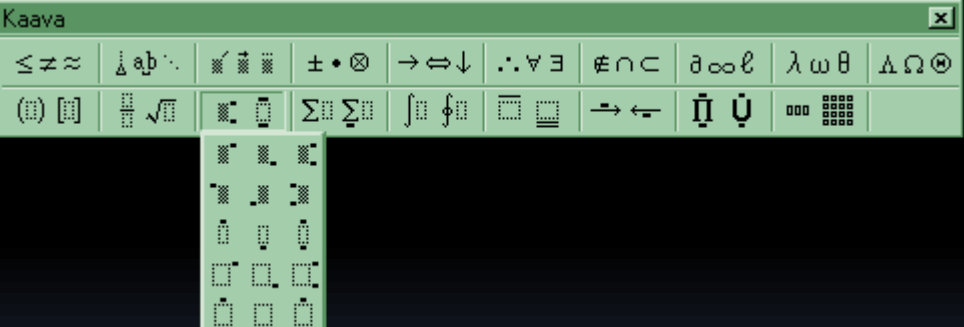

## Kaavojen kirjoittamisesta

- Ennen kuin lähtee kirjoittamaan kaavaa, kannattaa hiukan miettiä, missä järjestyksessä asioita tehdään.
	- Oletetaan, että pitäisi tehdä seuraavanlainen kaava:

$$
f(x) = \sqrt{\frac{(x+5)^2}{x-5}} - x
$$

- **Tämä toteutettaisiin seuraavassa järjestyksessä:**
- **aluksi kirjoitettaisiin 'f(x) = ' kuten voisi arvatakin**
- **seuraavaksi kannattaa aloittaa neliöjuuri**
- **neliöjuuren alle tehdään jakolasku**
- **kirjoitetaan osoittaja**
- **lisätään yläindeksi 2**
- **kirjoitetaan nimittäjä**
- **klikataan hiirellä tai viedään nuolinäppäimillä kohdistin pois juuren alta**
- **kirjoitetaan '-x'**

### Perusharjoitus 1

Avaa Word ja siellä kaavaeditori

 Toteuta seuraavat kaavat kaavaeditorilla. Voit samalla pohtia, mihin kaavat liittyvät:

$$
1 + 2 + \ldots + n = \sum_{i=1}^{n} i = \frac{n(n+1)}{2}
$$

$$
\sqrt[n]{x_1 \cdot x_2 \cdot \ldots \cdot x_n}
$$

 **Tallenna työsi omaan kansioosi Muista varmuuskopiot!**

#### Harjoitus 2 - soveltava

- Kolmio s. 160 t. 236 Ratkaisu Kaavaeditorilla tehtynä!
- **FLATÄVÄN ONGELMA:**

Kuinka monta desilitraa mehua lasiin mahtuu?

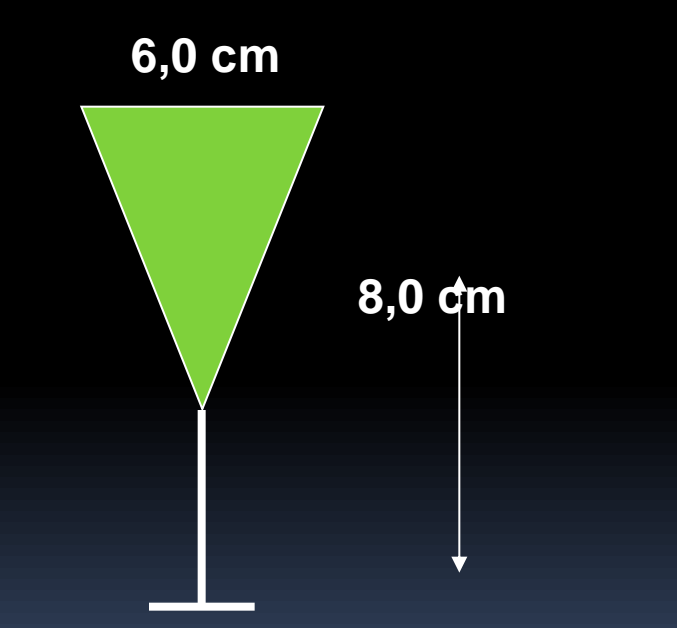

Vastaus: Mehua mahtuu 0,7 dl.  $\approx$  75,4 cm<sup>3</sup> = 0,0754 dm<sup>3</sup> = 0,7 dl  $28,2743...$   $8,0$   $cm<sup>3</sup> = 75,3982...$ 3 1  $V = \frac{1}{2} \cdot 28,2743...8,0 \, cm^3 =$ Nyt tilavuus:  $A_p = \pi r^2 = \pi (3,0)^2 = 28,2743...$ : *Lasketaan A p* 3 1  $V = \frac{1}{2} A_p \cdot h$